#### 35011240-02

# RAMDISK ユーティリティの使いかた

本ソフトウェアは、パソコンに搭載されているメモリーの領域を仮想のハードディスク 「RAMDISK」として使用するソフトウェアです。RAMDISK は、コンピュータ(マイコンピュータ) に「BFRD-DRIVE」(ハードディスク)として認識され、データの読み書きを行えます。ハードディ スクよりも高速なメモリーの特性を活かし、データの読み込みや書き込みが快適に行えます。

- ※ インストール中に「ドライバーソフトウェアの発行元を検証できません」と表示されることが あります。その場合は、[このドライバーソフトウェアをインストールします]を選択してく ださい。
- ※ タブレットの場合は、「クリック」をタップに読み替えてください。

### 必ずお読みください

- RAMDISK に保存するデータは、必ずバックアップを作成してください。RAMDISK は、 メモリーにデータを保存します。RAMDISK に保存したデータは、パソコンの電源のオ フや再起動などを行うと、メモリーの特性上データが消去されます。必ずバックアップ を作成してください。弊社では、いかなる場合であってもデータの保証はいたしかねま す。あらかじめご了承ください。
- お使いのパソコンにバッファロー製メモリーが1枚以上増設されている場合、 Windows(32bit)で管理できないメモリー領域も RAMDISK に割り当てることができ ます(お使いのパソコンによっては、割り当てできない場合もあります)。
- RAMDISK を使用するには 1GB 以上のメモリーが必要です。
- 作成できる RAM ディスクの容量 / 種類は、使用するパソコン環境によって異なります。
- インストールやアンインストール、各種設定を行うときは、コンピューターの管理者 (Administator)権限をもつアカウントでログオンしてください。
- 本ソフトウェアは、Windows 8(64bit、32bit) /7(64bit、32bit) / Vista(64bit、32bit) / XP (32bit) 専用です。

## 設定

インストールの完了時や[スタート]-[(すべての)プログラム]-[BUFFALO]-[RAMDISK ユー ティリティ]-[RAMDISK ユーティリティ]を選択したとき(Windows 8 では、スタート画面 で [RAMDISK ユーティリティ ] をクリックしたとき)に設定画面が表示されます。[ かんたん設定 ] をクリックし、画面に従って設定してください。

詳細な設定を行いたい場合は、[ 詳細設定 ] をクリックして、設定を行ってください。

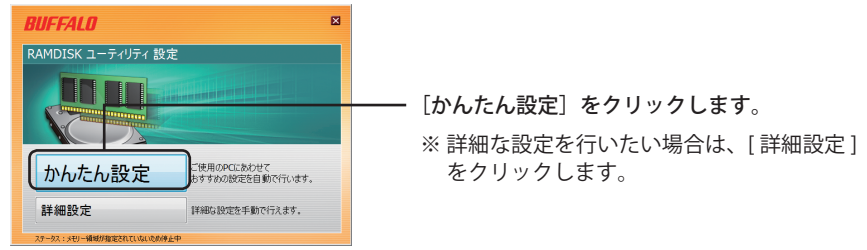

#### ● [ かんたん設定 ]

お使いのパソコンにおすすめな設定を自動的に割り出し、設定を行います。詳細な設定は不要 ですので、画面に従って簡単に設定を行えます。

#### ● [詳細設定]

詳細な設定が行えます。次ページからの説明を参照して、設定を行ってください。

## 詳細設定

詳細設定画面での設定項目を説明します。なお、詳細設定の画面で [ かんたん設定 ] をクリック すると、P1「設定」の画面に戻ります。

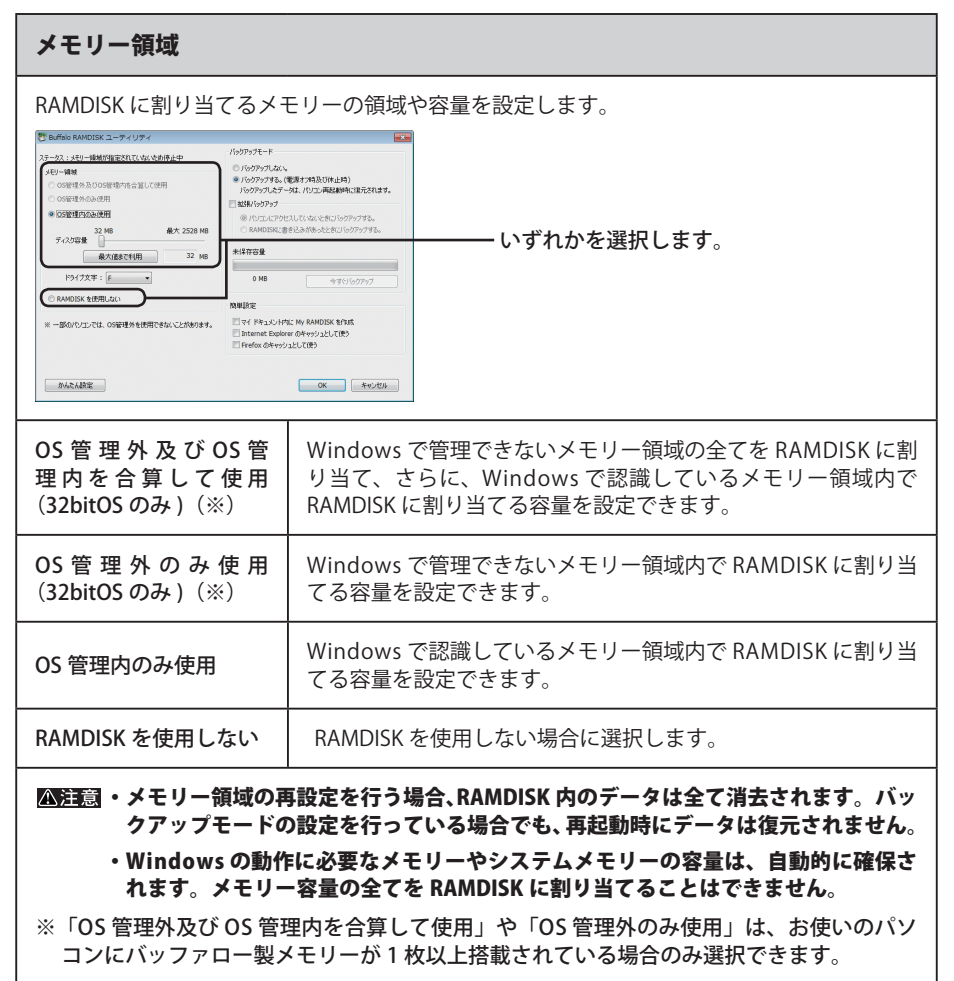

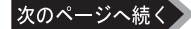

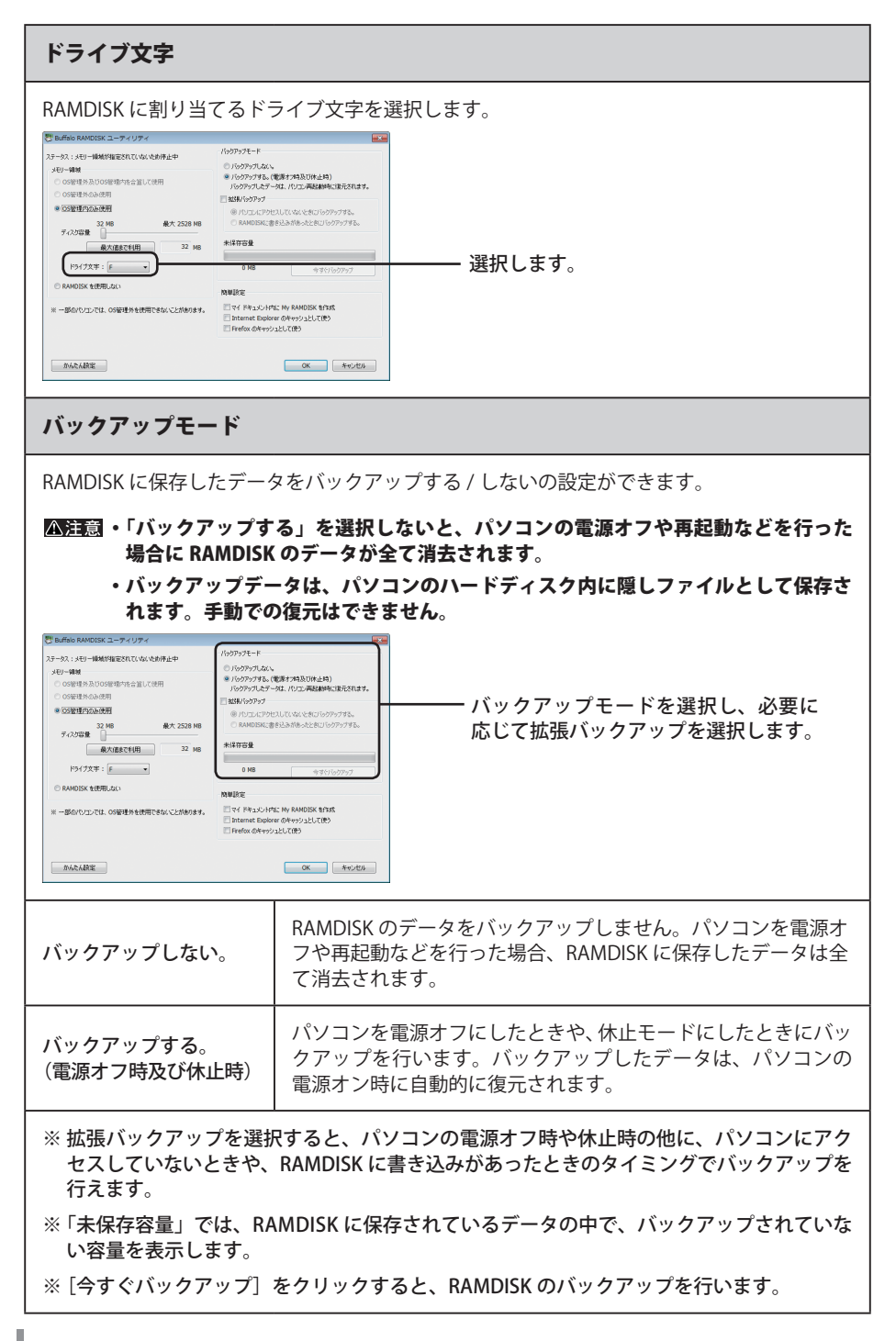

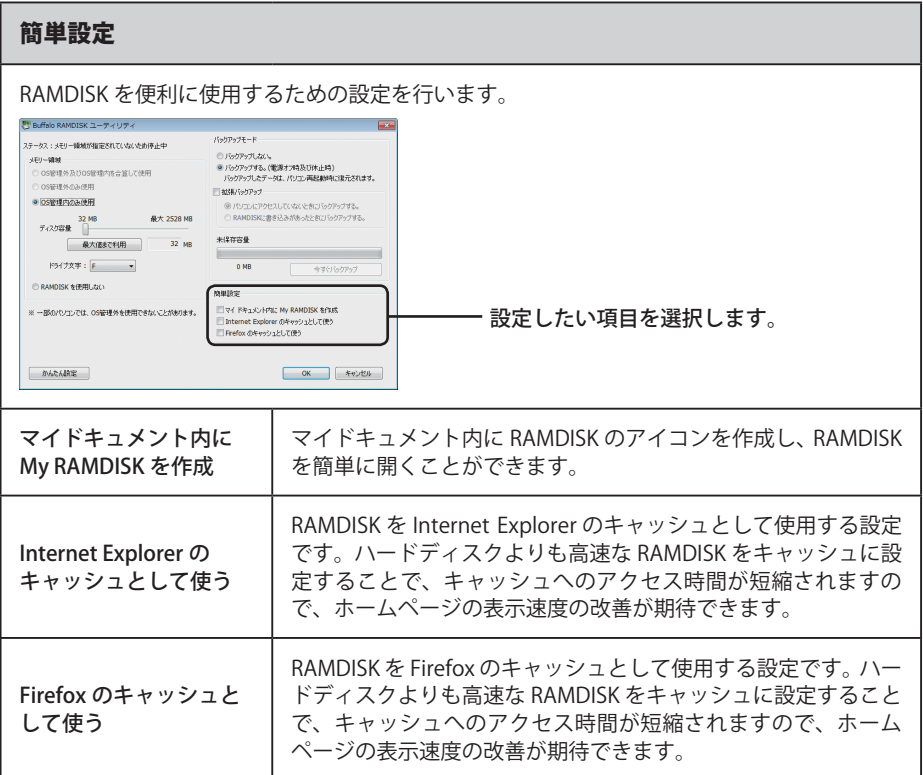

設定が完了すると、コンピュータ(マイコンピュータ)に RAMDISK が認識され、データの読み 書きを行えるようになります。

### RAMDISK ユーティリティを削除するには

RAMDISK ユーティリティをパソコンから削除(アンインストール)するときは、以下の手順を行っ てください。

- **1** [ スタート ] ー [ コントロールパネル ] を選択します。 Windows 8 の場合は、スタート画面で 「デスクトップ | を選択→カーソルを画 面の右上端に移動(タブレットでは画面右端を左にスライド)して「設定]を 選択→[コントロールパネル]を選択します。
- **2** [ プログラムのアンインストール ]、[ プラグラムと機能 ]、[ プログラムの追加 と削除 ] のいずれかをクリックします。
- **3** [RAMDISK ユーティリティ ] を選択し、[ アンインストールと変更 ]、[ アンイ ンストール ]、[ 削除 ] のいずれかをクリックします。

 ※お使いの OS によって、ボタンの名称が異なります。

以降は、画面の指示に従って削除してください。